1

## **PiR2 Data Log System Definition V15**

by **David@ColeCanada.com** 2022 B Feb 28

## **Table of Contents**

- 1. Purpose
- 2. Introduction
- 3. Components
- 4. Record Definitions
- 5. Procedures/Methods
- 6. Related Documents
- 7. Sources

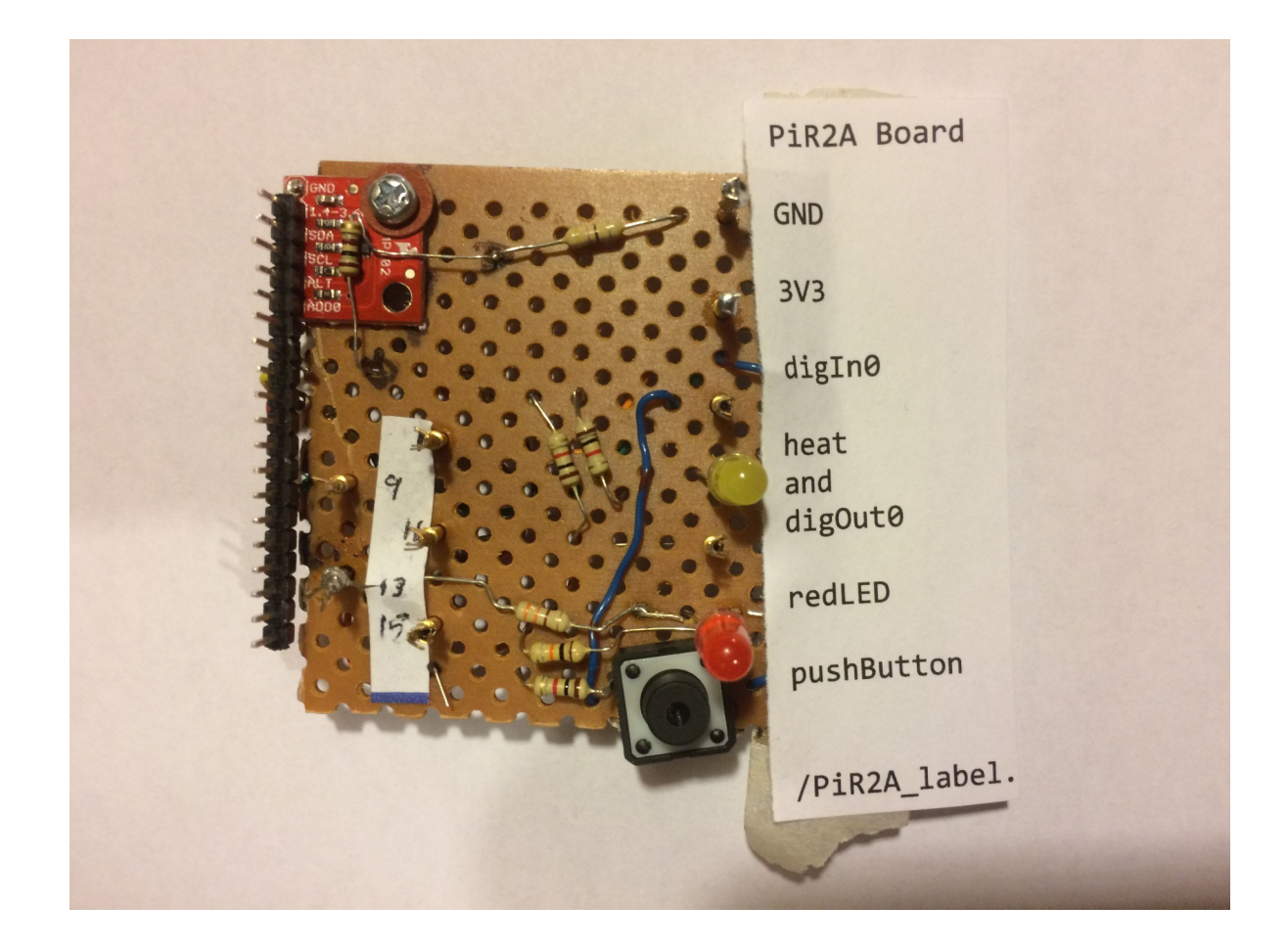

#### **1. Overall Purpose**

The purpose of the PiR2 system is to allow the owner of the PiR2 system to monitor and control each area of his home or business. This is done by installing a Raspberry Pi controller in each area. The owner can use his iPhone (or iPad, tablet etc) to oversee the monitoring of each area (for example, the kitchen temperature). The owner can also use his iPhone (or iPad, tablet etc) to control devices in each area (for example take a picture or turn on a lamp). A long-term log (i.e. a record) can be kept of the activity in each area of the house.

#### **1.1 The More Detailed Purpose**

The detailed purpose of the PiR2 data log is to define the data that moves within the PiR2 system. Most of the data manipulated by the PiR2 system is data that is acquired by the various Data Acquisition/Control (DA/C) io devices attached to each Raspberry Pi computer. Even without any additional controller electronics, the Pi computer itself can be used as a source of data. The internal temperature of the Pi processor can be easily read. So can the Serial Number and at least one voltage within the Pi processor. These three io devices are preprogrammed in the PiR2 system. They can be used to test the functionality of the PiR2 system software. The internal temperature of the Pi processor is of considerable interest because it tends to slightly fluctuate.

A Meh-In-Charge software license is required in order to store and access the acquired data measurements on the PiR2 web site. This license can be downloaded from the Meh-In-Charge website and is free for the next month of use. Upon expiry, for continued access, the license must be purchased.

Other external PiR2 io devices (e.g. sensors) are available for purchase. Or they can be built by the user. An owner of a Meh-In-Charge software license can access the data that is acquired by the sensors on his/her Raspberry Pi. Graphs of the data measurements can be prepared, analysed and/or printed anywhere by using any communications device such as an iPad, cell phone or computer. Of course the communications device must be attached to the internet. The owner can also control the Data Acquisition/Control (DA/C) devices on his/her Raspberry Pi remotely with such communication devices. What Pi devices can be controlled by the owner? A long list of such devices appears later in this document in Section 3.2.1. Fortunately most owners of a Raspberry Pi connect it to a television set via HDMI. With a Meh-In-Charge license, a remote user can cause recordings to be played on the speakers of the television set used by his/her Raspberry Pi. The recording can be any mp3 tune, any audio recording or even a phrase (wav) spoken by the owner.

In future, such a person can dictate a phrase into his iPhone and cause the phrase to be "spoken" by the television set connected to his Raspberry Pi. In future, the Meh-In-Charge software will permit the operation of devices via Blue-tooth. Such devices must be located in the same room as the PiR2 computer. This is possible because Blue-tooth capability is already built into each Raspberry Pi.

A single PiR2 controller can be used to monitor any room. A person, far from the room, can discover what is happening in the room. The PiR2 controller in the room senses what is happening in the room. The data sensed by this controller is continually uploaded to the Meh-In-Charge website. At any time, the Meh-In-Charge user can see what is going on in the room. For example, the temperature of the room can be viewed in a graph on the user's iPad, even if the user is in a remote location.

One of the main ioDevice types supported by the PiR2 system is a USB recharging station. Each recharging station can be used to charge one of the following:

iPod iPad iPhone cell phone tablet etc.

The PiR2 system is designed to do an enhanced job of recharging these devices. By measuring the current being furnished by each USB recharging station, the PiR2 system can know very much about the USB recharging situation such as:

whether the recharging station is empty. (If so the user can be notified at bedtime) if the device being recharged is full or empty

estimate how much time it will take to recharge the device etc.

In this way the user can control many devices by using the Meh-In-Charge system. The Meh-In-Charge name means that the user is in charge (of the recharging of his communication devices) as well as being in charge of the ioDevices connected to each PiR2 controller. Note that the formula "PiR squared" calculates the area of a circle. Each PiR2 device controls the area in which it is situated.

## **1.2 Previous Related Projects**

The author has experience creating 2 related projects:

## **iGalri**

The iGalri project permits a user to upload a photo and its description to the iGalri.com website. All descriptions are stored in a database. The user can then choose any phrase that might appear as a subphrase in any of the descriptions. A suitable database SQL query is then done to search for the phrase. Each photo containing that phase in its description will then be displayed (along with the full description of each photo).

## **Silver HOA**

The Silver HOA project is a website for an HOA or condominium association (e.g. BurgundyUnitOne.com). Photos are displayed in various areas within the website. A small routine was created to permit authorised persons to upload captioned photos to the website. Tthis website has been replaced by Burgundy1.org .

#### **2. Introduction**

The tiny \$35 Raspberry Pi computer Model 3 is shown below:

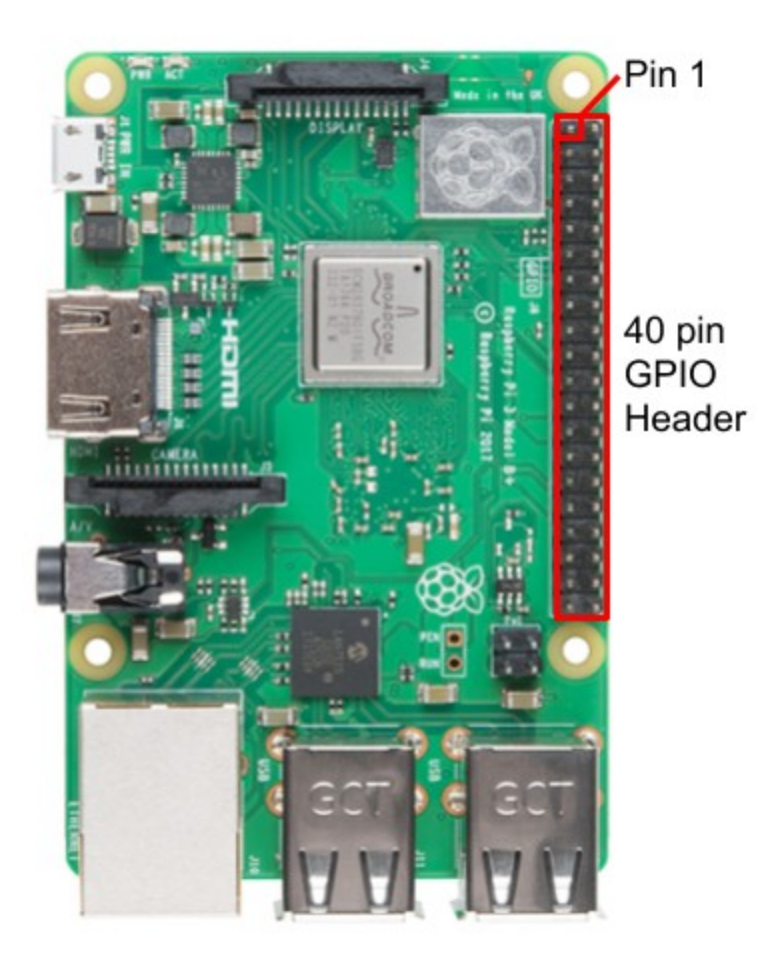

This computer is described in more detail in Source 8. It requires a power supply, HDMI monitor, keyboard and mouse along with the Raspbian Operating System and an Ethernet connection to the Internet. Setting them up is not described in this document.

The Raspberry Pi computer is the main part of the PiR2 Controller. The formats of the data will now be defined:

The PiR2 data log system is comprised of 3 sections:

- a) the remote controller data queue and log
- b) the data being transferred across the web
- c) the DataBase housed at the PiR2 website

The data is accessed as shown in the following diagram:

```
PiR2 Remote Controller User
     \wedge | |
     v v
  Remote Controller Web Site
    dataQueue \leq -- data transfer via the web \geq DataBase
     (dataLog)
```
The data records in the three sections highly resemble each other. The records in the remote controller are stored in an ascii queue in a sequential file format. The Python driver for each input/output (io) device can easily add a single record to an ascii queue (which is stored in a sequential ascii text file). The queue manager in each remote controller can easily work with a sequential file. Objects (such as photos in jpg format) can be in a second queue (an object queue) that is managed by the same software routine as the ascii queue. Note that the object queue transfers will be out of sync with the ascii queue.

The different data formats are chosen for simplicity in the remote controller's dataQueue (i.e.dataLog) where they will be appended using Python routines. Each ioDevice will have a matching Python routine that will add (or read) ascii records to/from the ascii queue. The more complex io devices will have more complex Python routines that also add/retrieve objects (e.g. a jpg photo or an audio wav) to the object queue. All objects will be stored in a common folder in the remote controller.

The data and objects are transferred bidirectionally between the remote controller and the DataBase on the website using HTML/PHP routines located on the website. These HTML/PHP routines are invoked using Mathematica routines on the remote controller. The Mathematica routines manage the queues and the HTML/PHP routines without human intervention. The HTML/PHP routines can transfer ascii records and objects in both directions across the web. The Mathematica routines can easily manage the ascii queues and the object queues. The data format of the data being transferred over the internet is designed to minimize the number of bytes being transferred so as to minimize data transfer times.

The data format in the DataBase at the website is designed to be accessed using SQL queries. The user accessing the data in the DataBase will solely use prewritten HTML scripts that invoke PHP routines that make use of SQL queries. The sole use of HTML scripts to access data in the DataBase means that the user can access the data from his/her remote ioDevices using any web-conversant device such as a computer, an iPad, an iPhone, a cellphone or a tablet.

## **2.1 The Ascii Queue**

The records in the ascii queue can be of 4 formats: Basic, Normal, Max-Data and Objects. These formats are of increasing complexity. The 3 least complex formats do not include data objects. In the ascii queue, a typical data record in Basic format will include the following information:

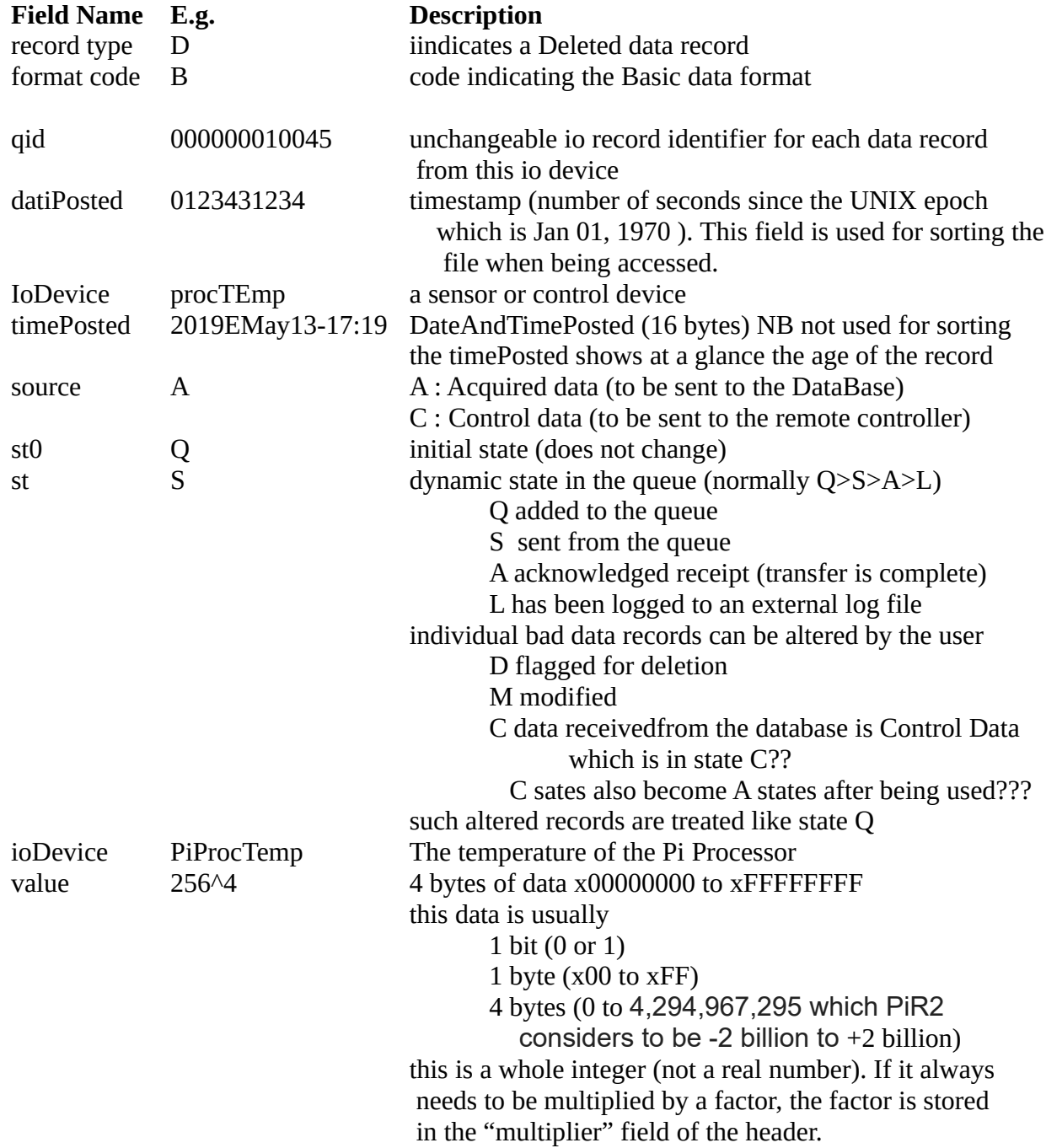

The length of a Basic PiR2 record is 62 bytes.

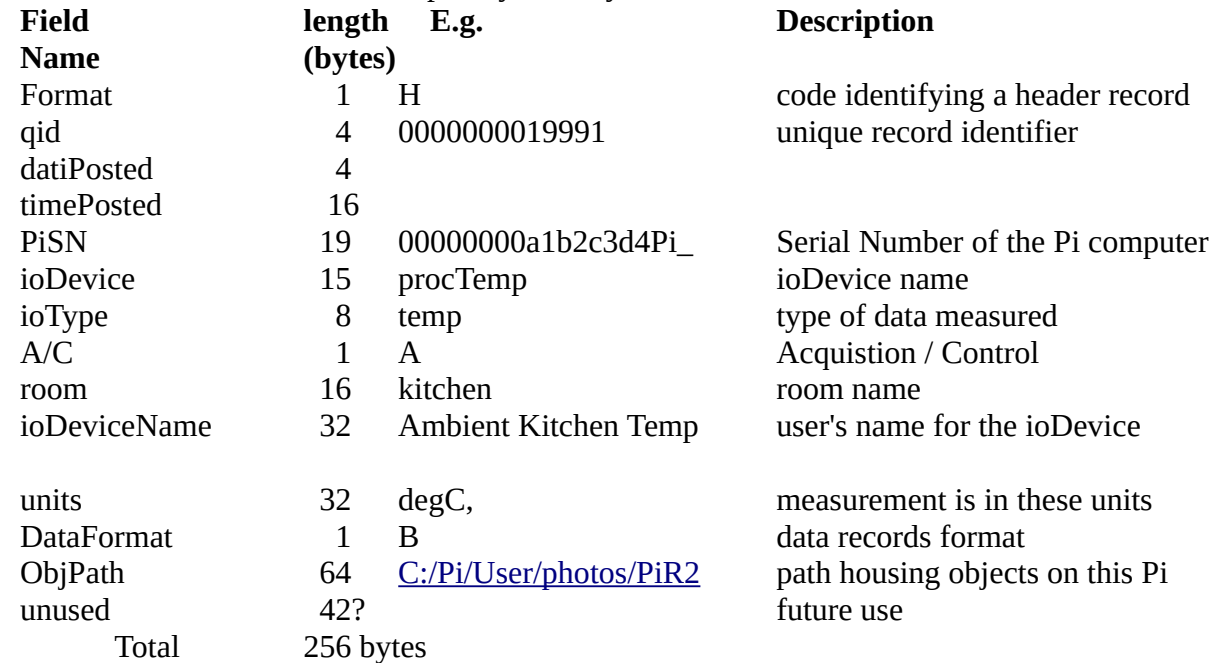

A header record is needed to more completely identify this data record. Its fields are:

## **2.2 The PiR2 Log File**

Each data queue is in a constant state of flux. The status fields in the initial (older) records eventually become "A". The status of "A" means that the record has been sent to the DataBase and an acknowledgement has been received. The internet does a very good job of not "losing" records, but this system does not presume that all internet transfers are perfect. That is why the transfer of each record must be acknowledged. When the first 1000 records in the data queue all have a status of "A" it means that they are redundant and will be automatically logged to an external log file, which is usually a flash drive. After each data record has been moved to the external log file, its status is set to "L" which means "Logged". After each external log file has been fully written and is closed, all the records with a status of "L" will be deleted from the data queue. This prevents each queue from filling the original (working) drive where it resides. All other activity in the data queue is blocked while the "L" records are being removed. Records in the data queue must always be accessed/updated by their "qid" identifier, not by their sequential position in the data queue. However, new records can always be appended to the sequential file (ie the data queue) without referring to their "qid" identifier.

## **2.3 The PiR2 Record Set in the Log File**

Each PiR2 log file is comprised of the following record set:

- H header record for records of each ioDevice
- C comment record (can be blank)
- D data record for each ioDevice
- …………. additional such records
- E End of File record (may be absent)

#### **2.4 The DataBase Housed at the PiR2 Website**

The table structure in the PiR2 DataBase at the website is displayed below:

user-------------------------- <license------------------- | |  $\wedge$  ------ <permissions > --------data--------- < ioDevice Container |  $\mathbf v$  | ^ webSite dataValue

#### **Notes**

- The arrowheads in the above table show the "many to one" relationships (for example the webSite can house many dataContainers.)
- Each user can have multiple licenses
- Each license (ie each Pi) can have multiple ioDevices
- Each ioDevice can record multiple dataValues
- Each dataContainer can hold data from multiple ioDevices
- Users permitted to access multiple data records in multiple containers
- The website can have multiple containers
- Each dataValue record can easily be denormalized into a record on a 1:1 basis

#### **2.5 The Denormalized dataValue Table**

The denormalized dataValue table in the DataBase will have the following columns:

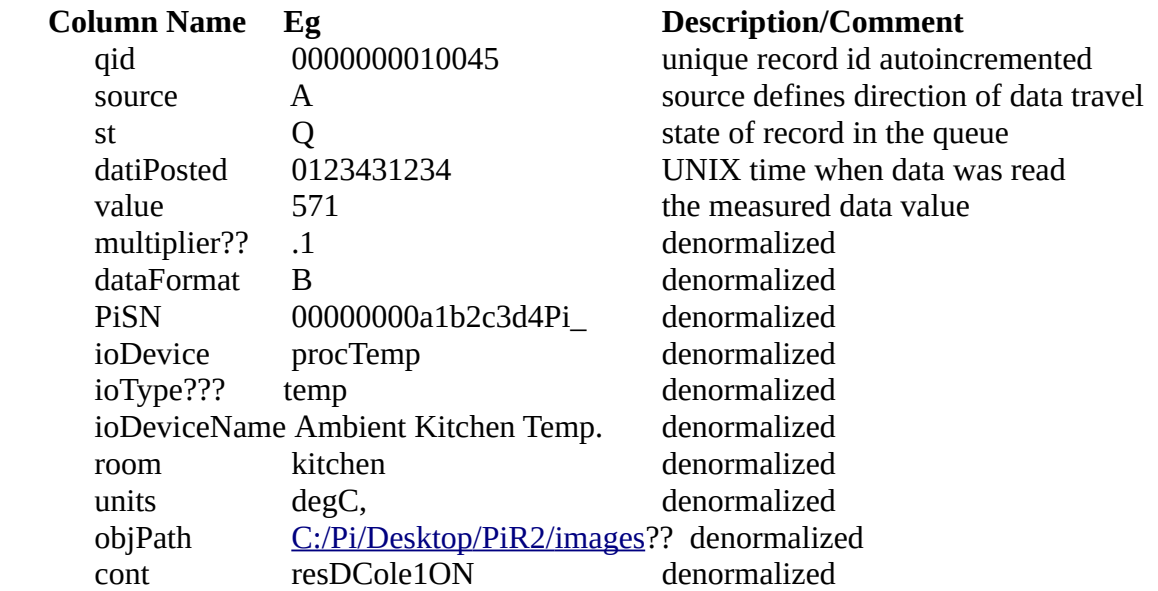

It is a simple matter to plot a graph of the derived value (**value x multiplier)** of the **PiProcTemp** along an axis of time. The time (measured in seconds) can be derived from the datiPosted which is in seconds of Unix Time.

## **3. Components**

Each of the following components of the PiR2 system will now be described:

3.1 ascii data queue

3.2 object queue

3.3 raspberry Pi computer

3.4 routines: Python, Mathematica, HTML, PHP, SQL queries

## **3.1 io devices**

Those highlighted in **Yellow** are fully described in this document.

**3.5.1 List of ioDevices in the PiR2 Controller**

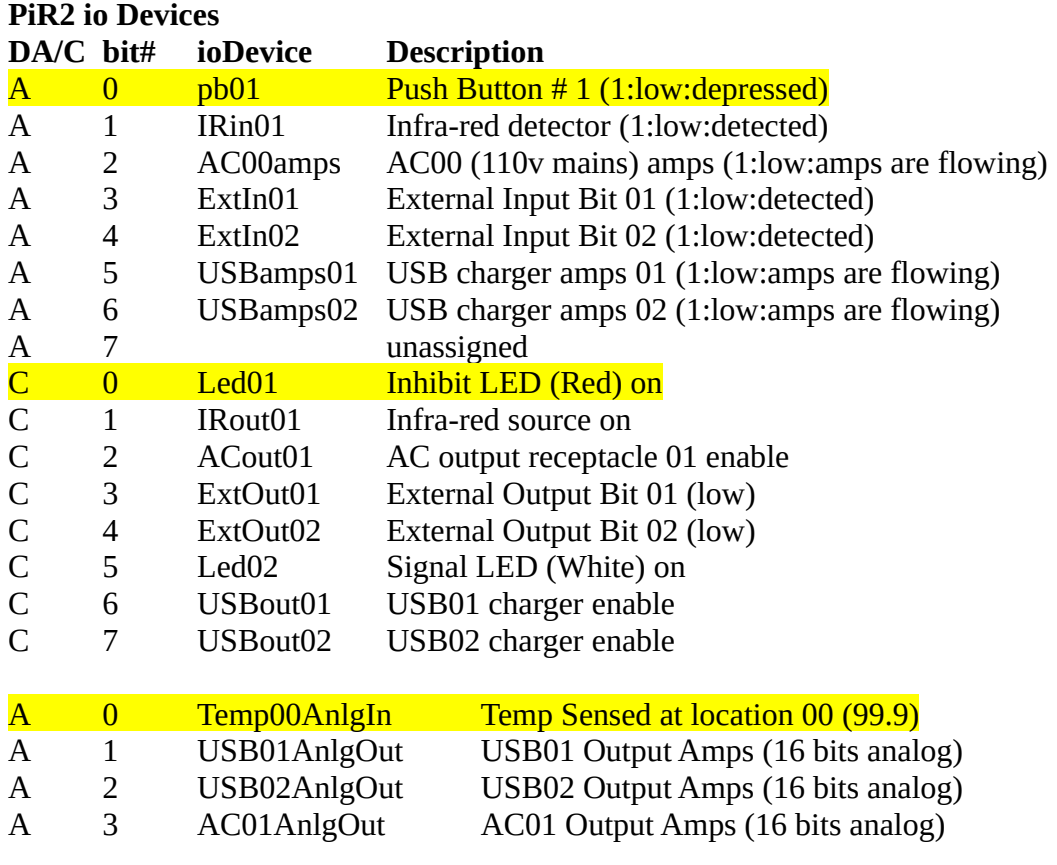

ipAddr

## **Built-In ioDevices (in every Raspberry Pi)**

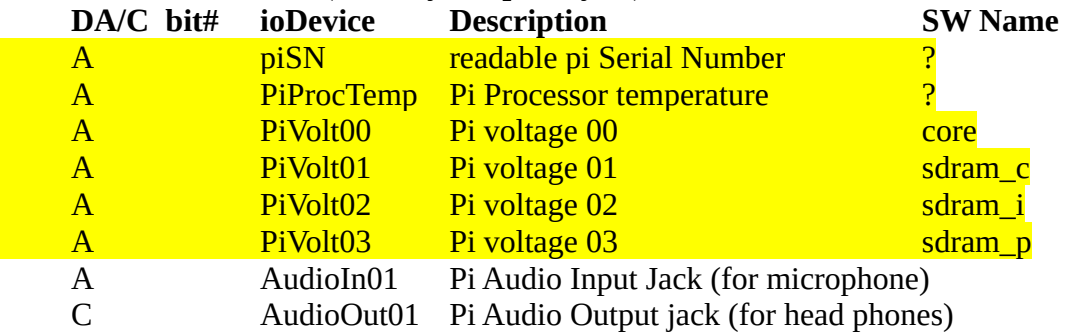

# **Internal non-hardware PiR2 ioDevices monitoring/controlling PiR2 activity**

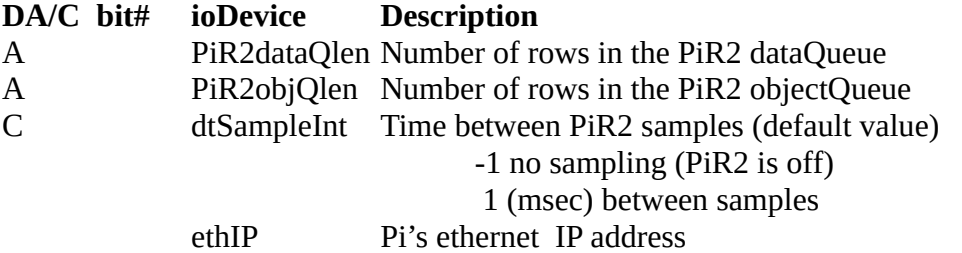

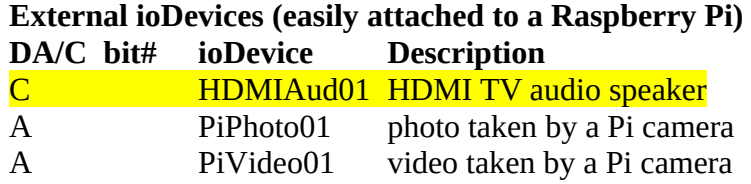

## **3.2 ioType**

There is a small number of different types of io:

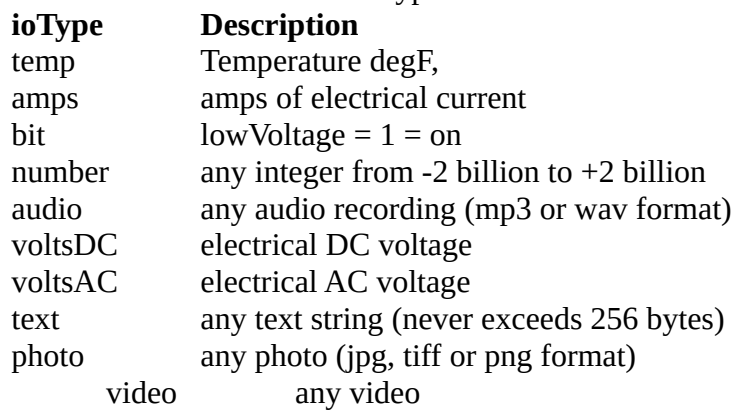

#### **3.3 Meh-In-Charge Table Definitions**

These tables are in the PiR2 DataBase at the Meh-In-Charge website.

To be added

#### **4. Record Definitions**

#### **5. Procedures/Methods 5.1 Python routines**

Each ioDevice on the Raspberry Pi's PiR2 controller will be controlled by a single Python routine (a function). The name of the function will include the ioDevice name. An example for the procTemp ioDevice follows:

fun io\_ procTemp(returns,DAC="A", ioDevice="PiProcTemp", simulate=globalSimulate, initializeTo=none, deviceNameInMachine="sdram\_p") :

#Python 2 or 3 code if returns="DAC" result\$=DAC if returns="ioDevice" result\$=ioDevice if returns="deviceNameInMachine" result\$= deviceNameInMachine if returns="simulate" result\$=simulate if returns="initializeTo" result\$=initializeTo if returns="dataValue" and "simulate"="False" result\$ = Bash(vcgencmd measure\_temp) if returns="dataValue" and "simulate"="True" result $$ = 57.0 + \text{random}()$ \*2.0 return result\$ # end of definition of fun print\_io\_PiProcTemp()

#The following Python statement will display the (verbose) results

fun print\_verbose\_io\_PiProcTemp() : #Python 3 code #this function will error out if run under Python 2 if global\_Python3="False" return "ERROR: This function (print\_ioPiPRocTemp) needs Python version 3" Print (io PiProcTemp("iodevice")) #device name Print (io\_PiProcTemp("DAC")) #DAC A:Acquire, C:Control Print (io\_PiProcTemp("deviceNameInMachine")) #if a software read is used Print (io\_PiProcTemp("simulate")) #is simulating being done?

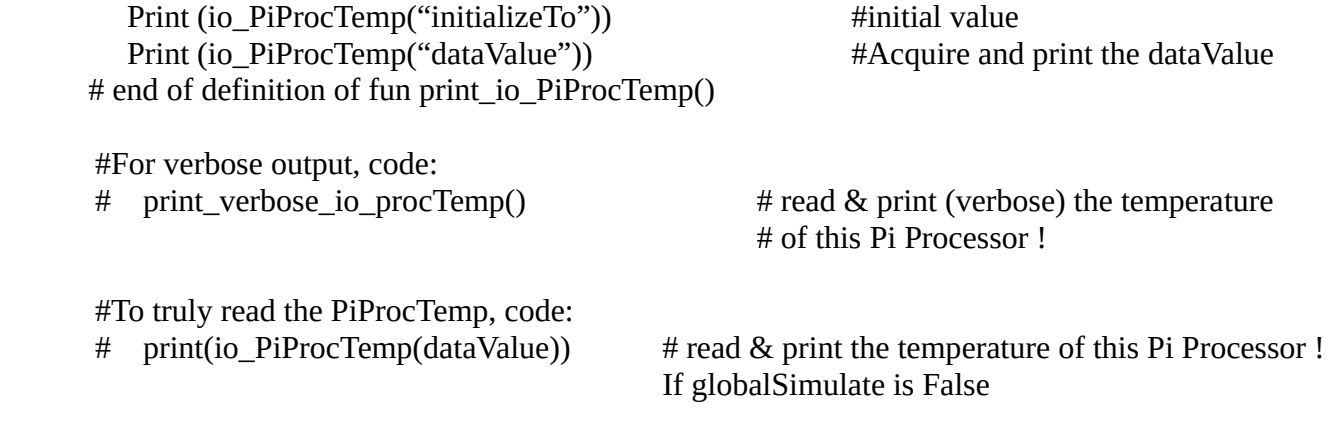

A similar Python routine must be created for each ioDevice.

#### **5.1.0 Various Commands for PiR2**

#### **5.1.0.1 Common Unix Printing System (cups)**

The following is necessary to access printers

sudo opt-get install cups

#### **5.1.0.2 Remote Desktop Communication**

To install RDP (aka RDC) sudo apt-get install xrdp

The following turns on/off RDC xrdp xrdp -kill

The Rpi's IP address is needed when starting RDC. To find the IP address, hover over the WiFi symbol in the top right corner of the RPi monitor or run ">\$ sh Ipaddr.sh" or ">\$ipconfig". The RPi password is necessary when starting RPC on a Windows—10 PC. The mnemonic for this password is LydieArthur\$. To change the Pi password use ">\$ sudo passwd pi". See the Rpi environment with ">\$ sh Environ.sh" To start up the PiR2 system:

>\$ sh pir2.sh

In 2022, a comprehensive shell command has been developed to display the complete environment on the Raspberry Pi. It is invoked by the command below:

#### **5.1.0.3 Environ.sh command**

>\$ sh Environ.sh

#### **5.1.0.4 Other Shell Commands**

Other shell commands are:

>\$ sh model.sh >\$ sh serial.sh >\$ sh Alarm.sh >\$ sh etc

#### **5.1.1 Compiling and Running Python routines**

The process to run a Python 3 routine on my Raspberry Pi is:

cd Python

Double-Click on the python source file eg Prog02C.py (see Document 1) sh pir2.sh will run the pir2main.py program from the command prompt.

This system needs python version 3 to run. Some code won't run under python 2. No known program exists to compile python programs.

#### **5.1.2 Python routines for Built-In ioDevices (in every Raspberry Pi)**

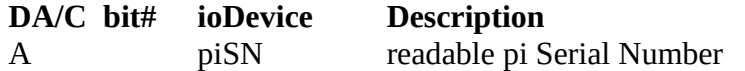

The following routines provide the pi Serial Number from a reliable memory location. But a more complicated routine is needed to read the Serial Number directly from the Pi computer.

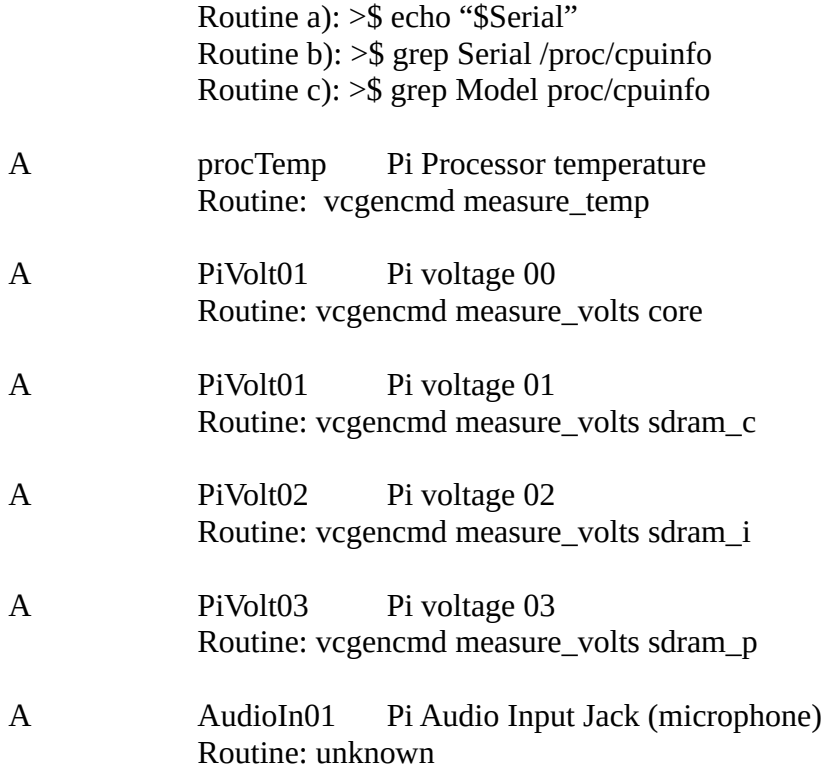

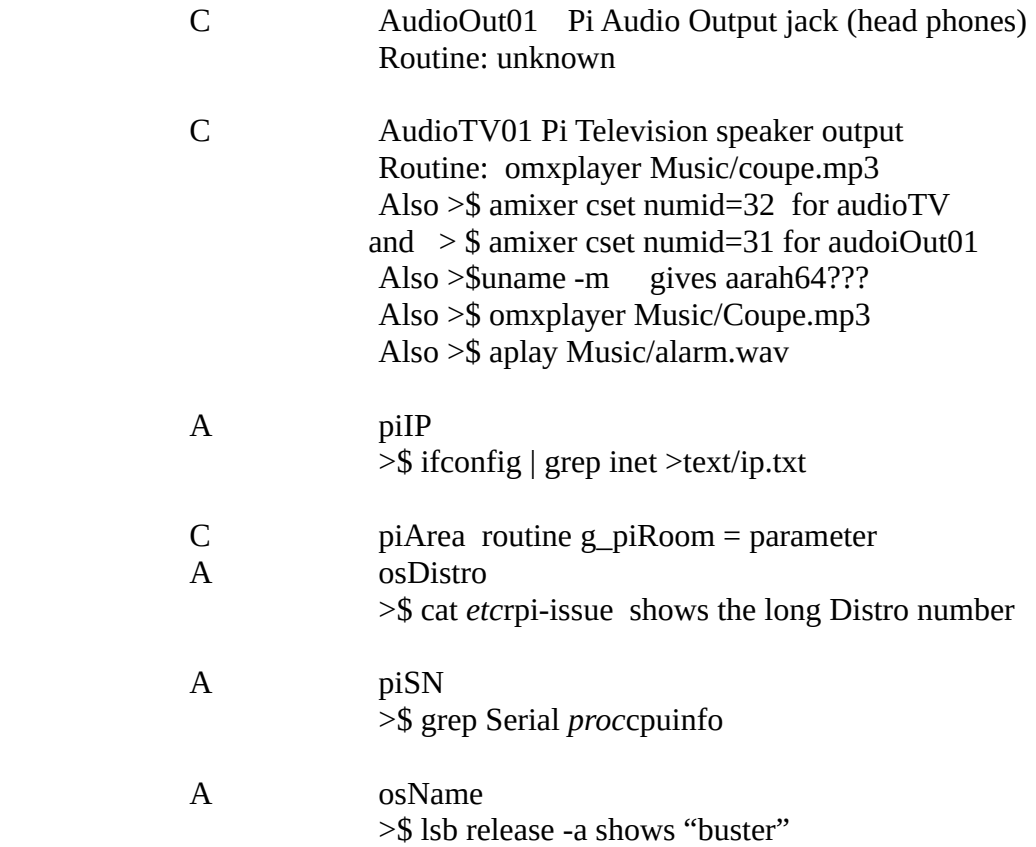

## **5.1.3 led01 ioDevice LED**

The control of the LED and pushButton are decribed iin detail in Source 8.

 This LED is connected to GPIO 12 which will provide a positive (+) voltage when ON (1). when OFF (0) the signal voltage coming out of GPIO 12 will be almost at Ground.

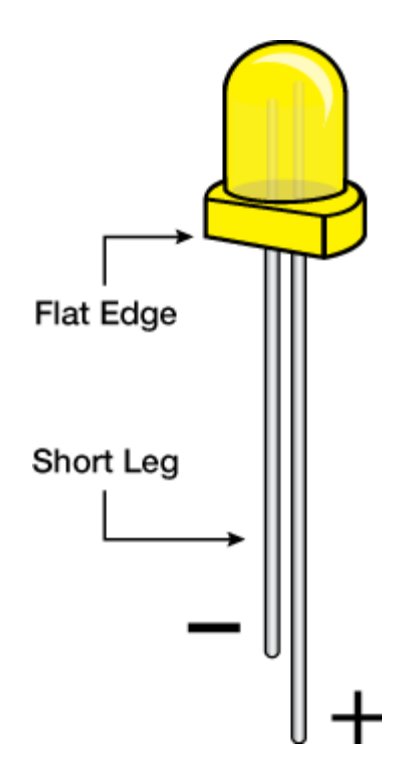

**Note:** It matters how you plug in your LED! Current can only flow in one direction through an LED, so pay careful attention to the leads. The short lead on the LED should be connected to the ground or through the 330 ohm resistor to the ground..

This LED (and the following Pushbutton) can be easily connected to the Raspberry Pi General Purpose Input / Output (GPIO) terminals (listed below) using the wedge (shown after that).

# Raspberry Pi 3 GPIO Pinout

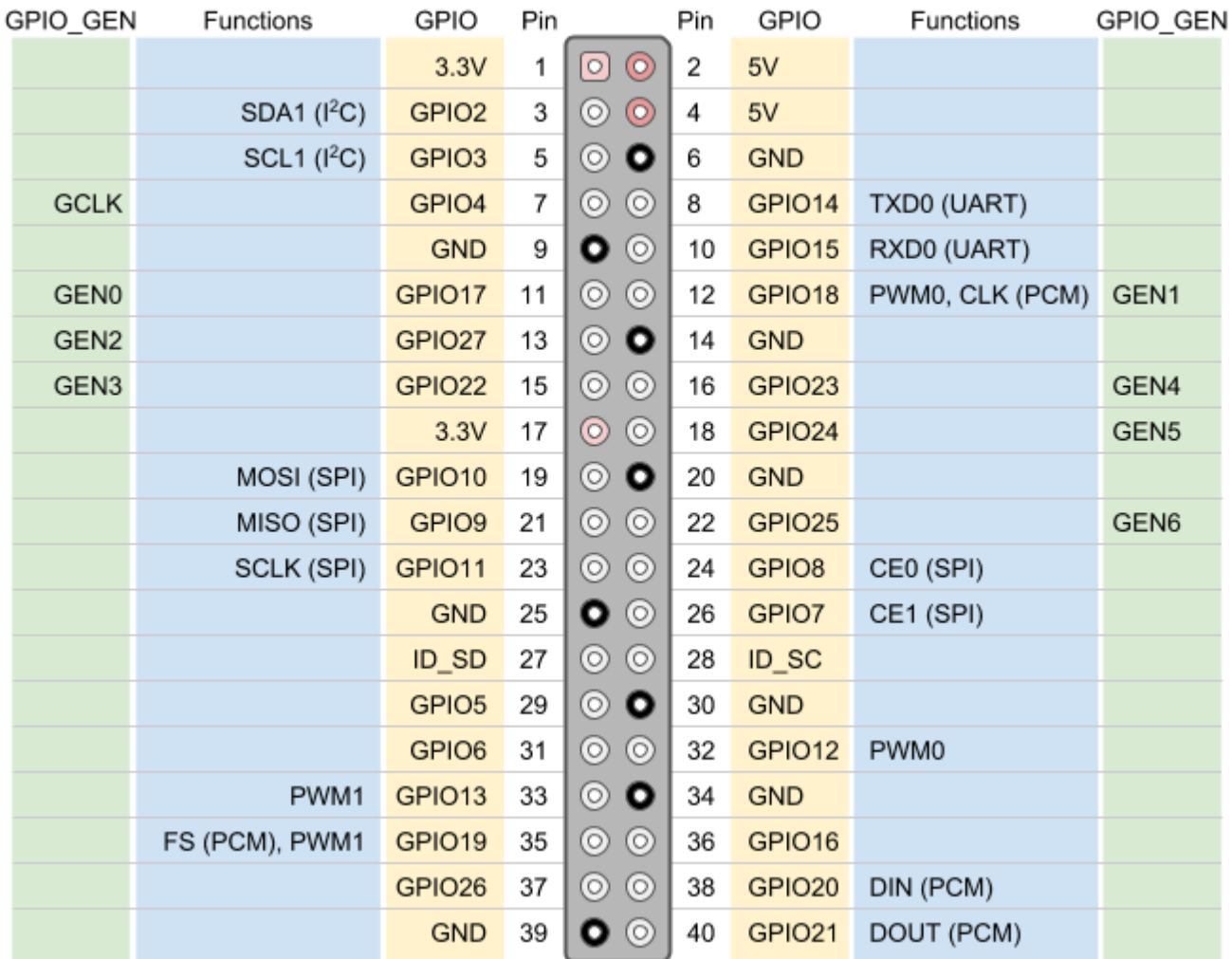

The diagram below shows the Wedge which is used to connect electronics to the Pi. **5.1.3.1 Wedge and Breadboard**

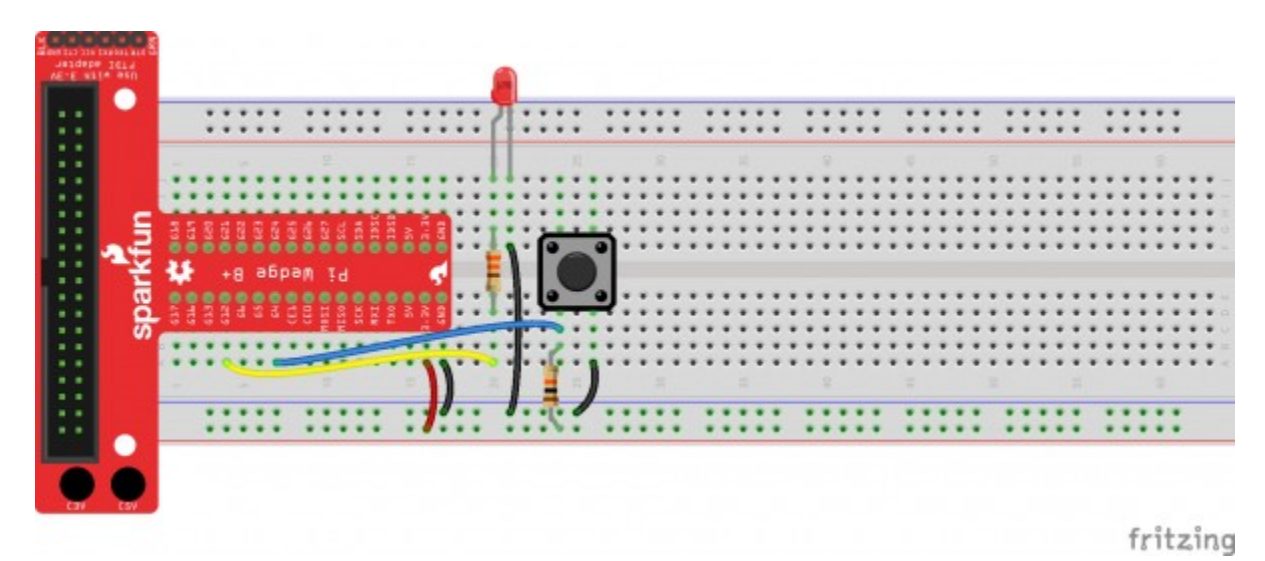

## **5.1.3.2 Python routines for the LED device**

The following Python3 software can be used to turn the LED on and off. Copy the gpio software

pip install Python3.rpi.gpio

NB The above statement may have been deprecated, use the GUI to setup the GPIO pins

In a new file, copy the following code: import time import Python3.RPi.GPIO as GPIO

# Pin definitions led  $pin = 12$ 

# Suppress warnings GPIO.setwarnings(False)

# Use "GPIO" pin numbering GPIO.setmode(GPIO.BCM)

# Set LED pin as output GPIO.setup(led\_pin, GPIO.OUT)

# Blink forever while True: GPIO.output(led\_pin, GPIO.HIGH) # Turn LED on  $time.sleep(1)$  # Delay for 1 second GPIO.output(led\_pin, GPIO.LOW) # Turn LED off  $time.sleep(1)$  # Delay for 1 second

Save the file (I named my file blink.py). Run the code from the terminal by entering:

python blink.py

Running this program will cause the LED to blink on for 1 second and then off for 1 second. Click Ctrl-C to abort this program.

#### **5.1.4 pb01 ioDevice (Pushbutton)**

This pushbutton is connected to GPIO 4

Copy the following code: import time import RPi.GPIO as GPIO

# Pins definitions

btn\_pin = 4 (connect it through the pushButton to  $3v3$ .) led  $pin = 12$  (connect it through 180 ohms to the long leg of the LED, and connect the long leg of the LED to GND.)

# Set up pins GPIO.setmode(GPIO.BCM) GPIO.setup(btn\_pin, GPIO.IN) GPIO.setup(led\_pin, GPIO.OUT)

```
# If button is pushed, light up LED
try:
   while True:
     if GPIO.input(btn_pin):
        GPIO.output(led_pin, GPIO.LOW)
     else:
        GPIO.output(led_pin, GPIO.HIGH)
```
# When you press ctrl+c, this will be called finally: GPIO.cleanup()

Save the code as button.py and then run it.

When the pushbutton is pressed, the LED will turn on. When it is released, the LED will turn off.

#### **5.1.5 The Pi vcgencmd options**

```
vcgencmd commands:
commands="vcos, ap_output_control, ap_output_post_processing, 
     vchi_test_init, vchi_test_exit,
pm_set_policy, pm_get_status, pm_show_stats, pm_start_logging, 
     pm_stop_logging, version, commands,
```

```
set_vll_dir, led_control, set_backlight, set_logging, get_lcd_info, 
      set_bus_arbiter_mode,
cache_flush, otp_dump, codec_enabled, measure_clock, measure_volts, 
     measure_temp, get_config,
hdmi_ntsc_freqs, render_bar, disk_notify, inuse_notify, sus_suspend, 
      sus_status, sus_is_enabled,
sus_stop_test_thread, egl_platform_switch, mem_validate, mem_oom, 
     mem_reloc_stats, file,
vctest_memmap, vctest_start, vctest_stop, vctest_set, vctest_get"
```
#### **5.1.6 tmp00AnlgIn (using the TMP102) on a Raspberry Pi**

Wire up the TMP102 to the Raspberry Pi as follows:

Connect **SDA1** (GPIO2, pin 3) to SDA on the TMP102

•Connect **SCL1** (GPIO3, pin 5) to SCL on the TMP102

•Connect power (3.3 V) to VCC on the TMP102

•Connect ground (GND) to GND on the TMP102

To do this, 4 tiny wires must be soldered to the TMP102 to be used as pins.

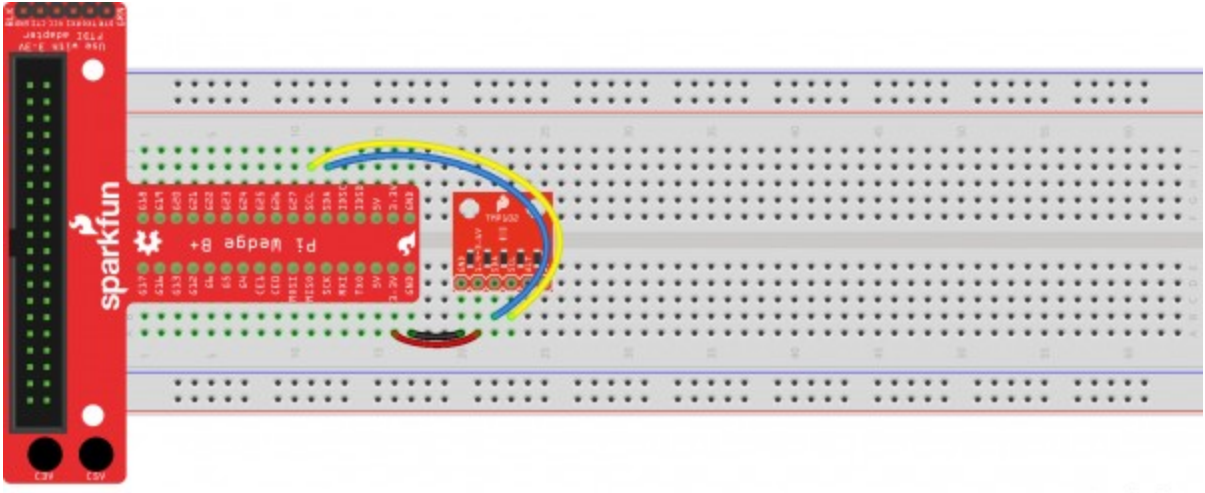

fritzing

install the python smb bus routines (Source 4 for more info):

sudo apt**-**get install python3**-**smbus

In a new file, copy in the following code:

import time import smbus  $i2c$ \_ch = 1

```
# TMP102 address on the I2C bus
i2c\_address = 0x48# Register addresses
reg temp = 0x00reg_config = 0x01
# Calculate the 2's complement of a number
def twos_comp(val, bits):
    if (val & (1 \lt\lt (bits - 1))) != 0:
        val = val - (1 \lt k bits) return val
# Read temperature registers and calculate Celsius
def read_temp():
     # Read temperature registers
     val = bus.read_i2c_block_data(i2c_address, reg_temp, 2)
    temp_c = (val[0] \ll 4) | (val[1] \gg 5) # Convert to 2s complement (temperatures can be negative)
     temp_c = twos_comp(temp_c, 12)
     # Convert registers value to temperature (C)
    temp_c = temp_c * 0.0625 return temp_c
# Initialize I2C (SMBus)
bus = smbus.SMBus(i2c_ch)
# Read the CONFIG register (2 bytes)
val = bus.read_i2c_block_data(i2c_address, reg_config, 2)
print("Old CONFIG:", val)
# Set to 4 Hz sampling (CR1, CR0 = 0b10)
val[1] = val[1] & 0b00111111
val[1] = val[1] | (0b10 << 6)# Write 4 Hz sampling back to CONFIG
bus.write_i2c_block_data(i2c_address, reg_config, val)
# Read CONFIG to verify that we changed it
val = bus.read_i2c_block_data(i2c_address, reg_config, 2)
print("New CONFIG:", val)
```

```
# Print out temperature every second
while True:
     temperature = read_temp()
     print(round(temperature, 2), "C")
     time.sleep(1)
```
Save the file (e.g. as tmp102.py), and run it with Python:

```
python tmp102.py
```
You should see the 2 bytes in the CONFIG register be updated and then the temperature is printed to the screen every second.

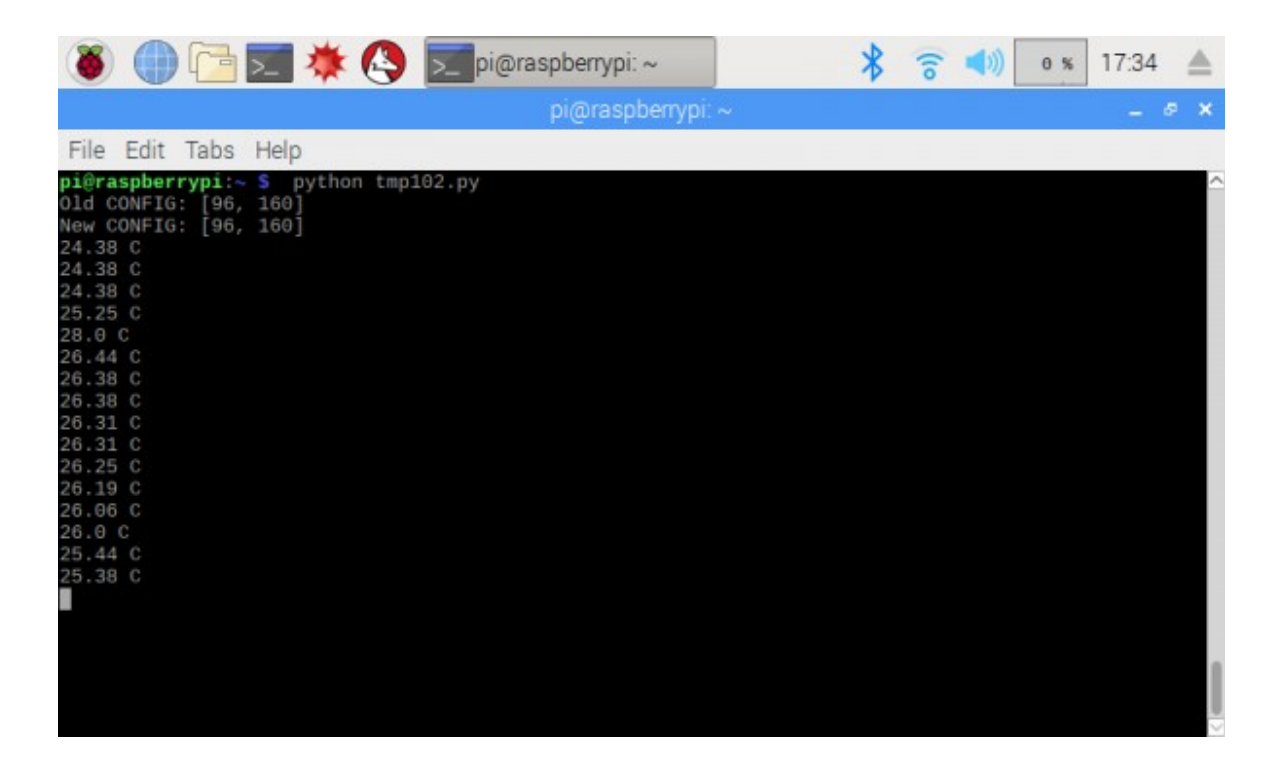

For more details about the TMP102 operation, refer to Source 5 below. The complete TI TMP102 datasheet is in Source 6 below. The TMP102 operates on the I2C serial bus which is described in Source 7 below.

#### **5.2 Mathematica routines**

It is possible that Mathematica routines can move files directly to the server. But probably only to the server at mathematica.com .

#### **5.3 HTML routines**

## **5.4 PHP routines**

## **5.5 User HTML procedures**

#### **6. Related Documents**

Document 1: /pi/home/pi/Python/Prog01C.py on my Raspberry Pi

## **7. Sources**

## **Source 1. Raspberry Pi Python Functions: [https://learn.sparkfun.com/tutorials/python](https://learn.sparkfun.com/tutorials/python-programming-tutorial-getting-started-with-the-raspberry-pi/all)[programming-tutorial-getting-started-with-the-raspberry-pi/all](https://learn.sparkfun.com/tutorials/python-programming-tutorial-getting-started-with-the-raspberry-pi/all)**

## **Source 2: An Elaborate Pi Home Monitor:**

[http://www.raspberry-pi-geek.com/Archive/2014/05/Automate-and-monitor-the-physical-systems-in](http://www.raspberry-pi-geek.com/Archive/2014/05/Automate-and-monitor-the-physical-systems-in-your-home)[your-home](http://www.raspberry-pi-geek.com/Archive/2014/05/Automate-and-monitor-the-physical-systems-in-your-home)

**Source 3: Python Underscore Syntax:** [https://hackernoon.com/understanding-the-underscore](https://hackernoon.com/understanding-the-underscore-of-python-309d1a029edc?gi=572ccf06d3f8)[of-python-309d1a029edc?gi=572ccf06d3f8](https://hackernoon.com/understanding-the-underscore-of-python-309d1a029edc?gi=572ccf06d3f8)

**Source 4: python simbus software:** [https://www.electronicwings.com/raspberry-pi/python-based-i2c](https://www.electronicwings.com/raspberry-pi/python-based-i2c-functions-for-raspberry-pi)[functions-for-raspberry-pi](https://www.electronicwings.com/raspberry-pi/python-based-i2c-functions-for-raspberry-pi)

**Sourc 5: TMP102 on Pi Python routines** [https://learn.sparkfun.com/tutorials/python-programming](https://learn.sparkfun.com/tutorials/python-programming-tutorial-getting-started-with-the-raspberry-pi/experiment-4-i2c-temperature-sensor)[tutorial-getting-started-with-the-raspberry-pi/experiment-4-i2c-temperature-sensor](https://learn.sparkfun.com/tutorials/python-programming-tutorial-getting-started-with-the-raspberry-pi/experiment-4-i2c-temperature-sensor)

#### **Source 6: TI TMP102 Data Sheet**

[https://www.sparkfun.com/datasheets/Sensors/Temperature/tmp102.pdf?](https://www.sparkfun.com/datasheets/Sensors/Temperature/tmp102.pdf?_ga=2.192862058.1956998499.1557989498-1748529165.1557989498) [\\_ga=2.192862058.1956998499.1557989498-1748529165.1557989498](https://www.sparkfun.com/datasheets/Sensors/Temperature/tmp102.pdf?_ga=2.192862058.1956998499.1557989498-1748529165.1557989498)

**Source 7: I2C Explanation:** <https://learn.sparkfun.com/tutorials/i2c>

**Source 8:Spark Fun Experiment 1:** [https://learn.sparkfun.com/tutorials/python-programming](https://learn.sparkfun.com/tutorials/python-programming-tutorial-getting-started-with-the-raspberry-pi/experiment-1-digital-input-and-output)[tutorial-getting-started-with-the-raspberry-pi/experiment-1-digital-input-and-output](https://learn.sparkfun.com/tutorials/python-programming-tutorial-getting-started-with-the-raspberry-pi/experiment-1-digital-input-and-output)

**Source 9: Python type syntax (esp. strings):** <https://docs.python.org/3/library/stdtypes.html#str.split>

**Source 10: Python type syntax (esp. strings):** [139 Pi: PiR2A Area Controller Prototype \(139.html\)](http://ephotocaption.com/a/139/139.html)

## **Source 11: Previous PiR2 Data Log System Definition V11 (pdf) : [PiR2 DataLog Definition11 pdf](./:%2F%2Fephotocaption.com%2Fa%2F139%2FPiR2_DataLog_Definition11.pdf)**

/w/PiR2\_DataLog\_Definition15.odt stored in mrmyrLaptop C:...Documents/2022//DocsC/PiR2